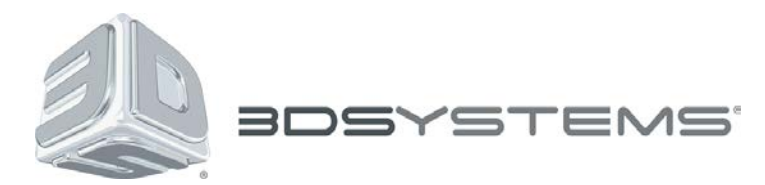

333 Three D Systems Circle Rock Hill, SC 29730 USA **Tel:** +1 803.326.3900 [www.3dsystems.com](http://www.3dsystems.com/) 3dscentral.3dsystems.com

# 3DEdit™ Pro Activation Instructions

Dear 3DP User,

Congratulations on the purchase of your new 3D Printer. 3D Systems is pleased to provide you with our 3DEdit™ Pro software, included on your USB drive which came with the printer.

3DEdit Pro is an advanced software application that allows you to repair, color, texture and prepare 3D models for 3D printing in color. 3DEdit Pro enables you to prepare 3D files automatically and with unprecedented ease – optimized for use with 3D Systems ProJet x60 3D printers!

As a new 3D Systems customer, you are entitled to one stand-alone license of 3DEdit Pro. Installation and registration of 3DEdit Pro is generally performed by a qualified 3D Systems dealer during installation of a new 3D printer. Once the registration is complete, you will receive a license via email (normally within 24 hours after registration). You then enter the license information to activate 3DEdit Pro and allow you to use the program beyond the 15-day trial period.

We strongly encourage you to register and activate your license, as 3DEdit Pro can greatly simplify your file preparation process.

After installation of 3DEdit Pro, please complete the attached activation steps to register, obtain and enter a license for 3DEdit Pro.

Enjoy your new software, and your new printer!

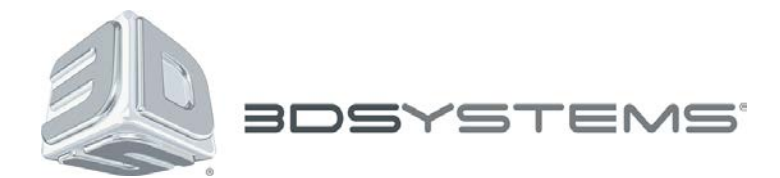

# How to Register and Enter a License for 3DEdit Pro

Please complete the following steps to register and obtain a license for 3DEdit Pro. Once you've obtained your stand-alone license, enter it into 3DEdit pro by following the steps below. To enter a floating network license, please see the note at the bottom.

# **Step 1: Install 3DEdit Pro**

Install 3DEdit Pro from provided USB stick or downloaded from 3DSCentral.3dsystems.com.

### **Step 2: Start 3DEdit Pro**

Start 3DEdit Pro. You can register, obtain and enter a license for 3DEdit Pro anytime during or after the 15 day trial period – however, we urge you to register without delay.

### **Step 3: Register**

- Select "I wish to register 3DEdit Pro..." on the welcome screen, and complete the form.
- •

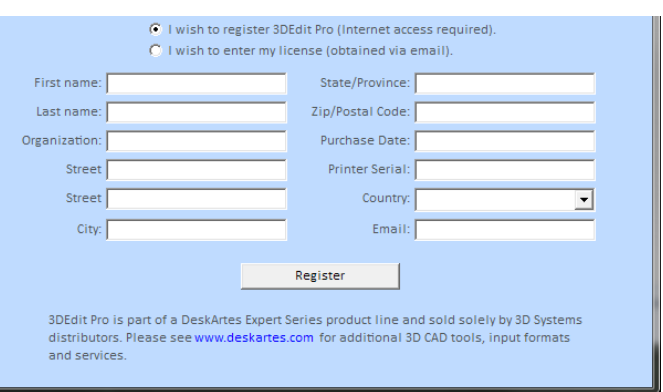

Click "Register" button when complete.

If your information has already been submitted (generally by the dealer), look for the email confirming that your copy of 3DEdit Pro has been fully registered.

If you received the confirmation email, your license will be sent to you via email (normally within 24 hours after registration).

Once you receive your license, proceed to step 7.

If you did **not** receive the registration confirmation email, click the "Register" button to submit your entered information and continue to step 4.

### **Step 4: Send**

Confirm that all information on the online 3DEdit Pro Registration page is correct. Click the "Modify" button to make any necessary changes. Click the "Send" button when complete.

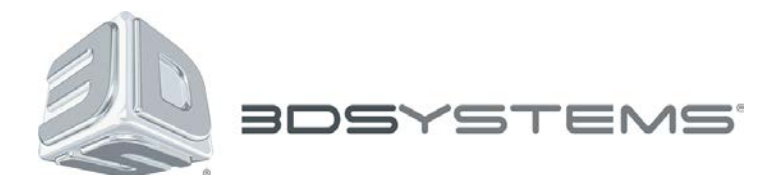

# **Step 5: Review**

Review the online registration confirmation page. Close page after reviewing.

# **Step 6: Receive email**

You will receive an email confirming your 3DEdit Pro registration.

# **Step 7: Receive license**

Your 3DEdit Pro license will be sent to you via email (normally within 24 hours after registration).

# **Step 8: Enter license**

# **Stand-alone license:**

- Start 3DEdit Pro.
- Select "I wish to enter my license".
- If 3DEdit Pro is already open, select **Help > Registration**.
- Copy / Paste the stand-alone license into the license field.
- Click "Accept License" button.
- Click "OK".
- Close 3DEdit Pro.

# **Step 8: Confirm the License**

Start 3DEdit Pro. Run command "Help > License and Registration" to confirm that your license has been approved.